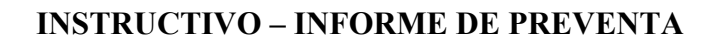

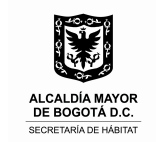

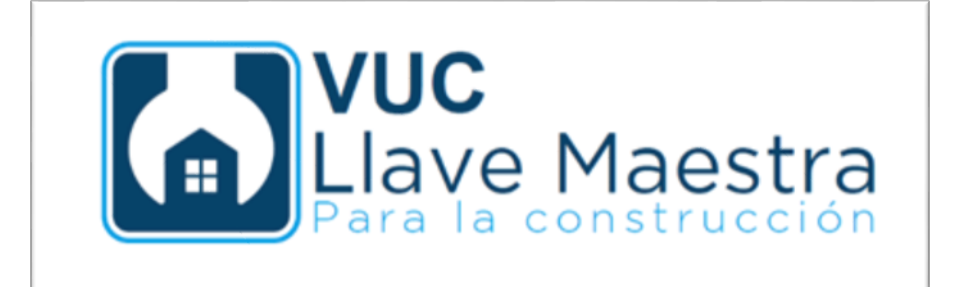

# INSTRUCTIVO – INFORME DE PREVENTA

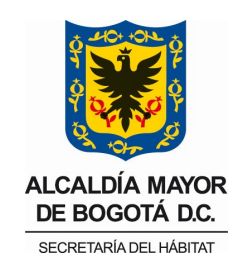

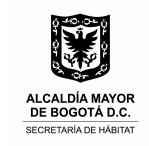

# Pasos a Seguir para Envío de la Solicitud:

- 1. Registro en la Ventanilla Única de la Construcción VUC.
- 2. Creación del Proyecto.
- 3. Selección del servicio
- 4. Carga de documentos
- 5. Selección y Asociación de Documentos a Requisitos
- 6. Llenado de Formulario de Solicitud
- 7. Envío del Informe de Preventa

#### 1. Registro en la Ventanilla única de la Construcción – VUC.

Ingrese a la dirección electrónica: http://vucapp.habitatbogota.gov.co

Regístrese como persona natural o Jurídica

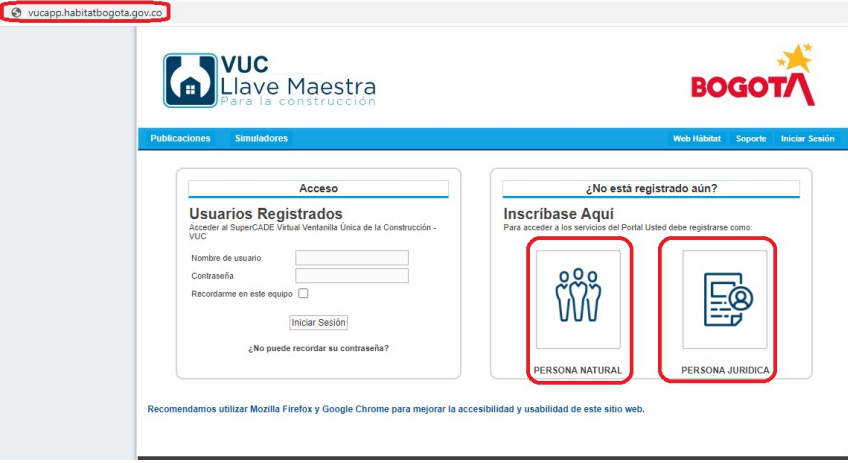

Llene todos los datos y avance haciendo clic la flecha de abajo al lado del nombre Siguiente

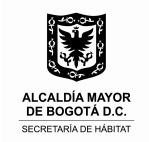

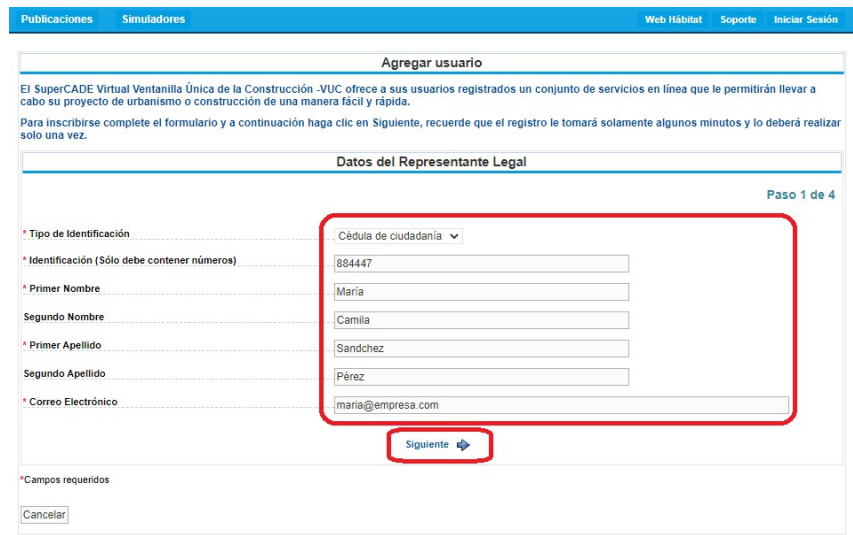

# Al finalizar, pulse el botón Crear

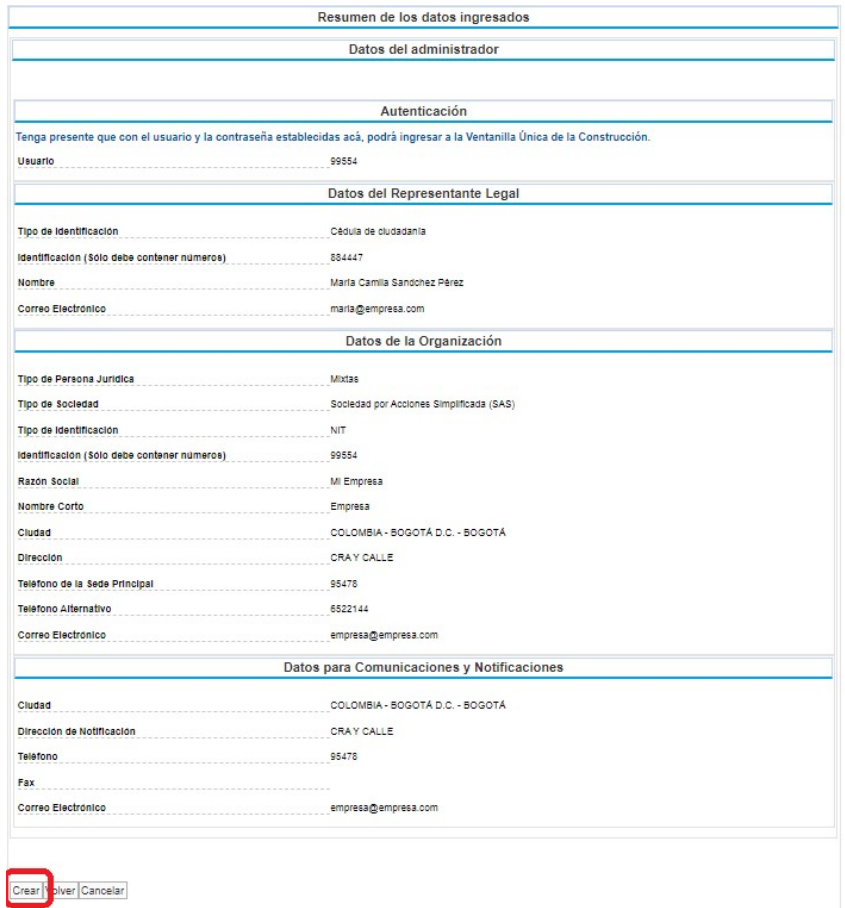

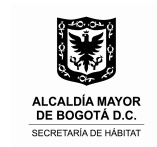

#### 2. Creación del Proyecto.

Ingrese con los datos enviados a su correo electrónico

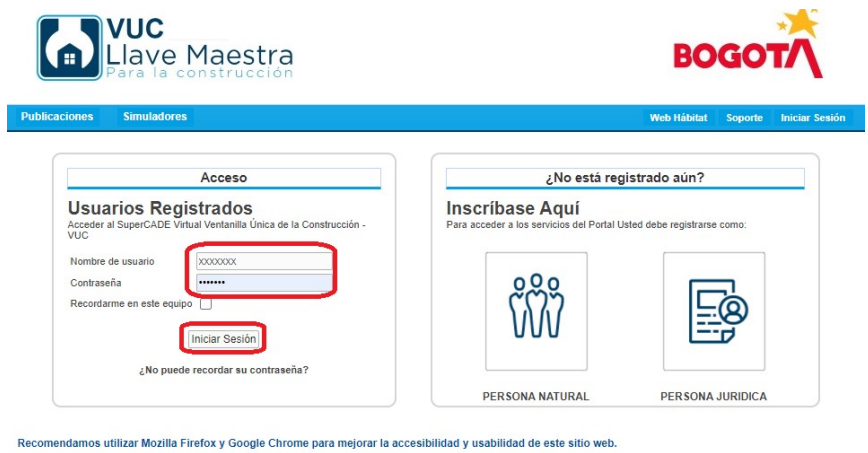

Haga clic en el módulo Solicitudes y en la opción Crear / Editar Proyectos

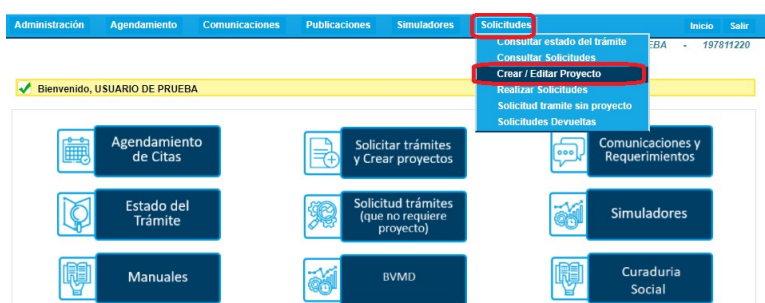

Haga clic en el botón Crear Proyecto

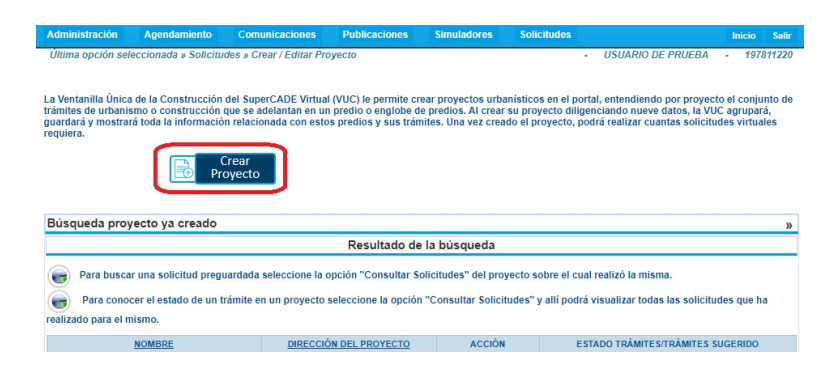

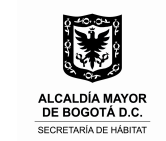

Complete toda la información del formulario. Al final, haga clic en el botón Crear de la parte de abajo a la izquierda

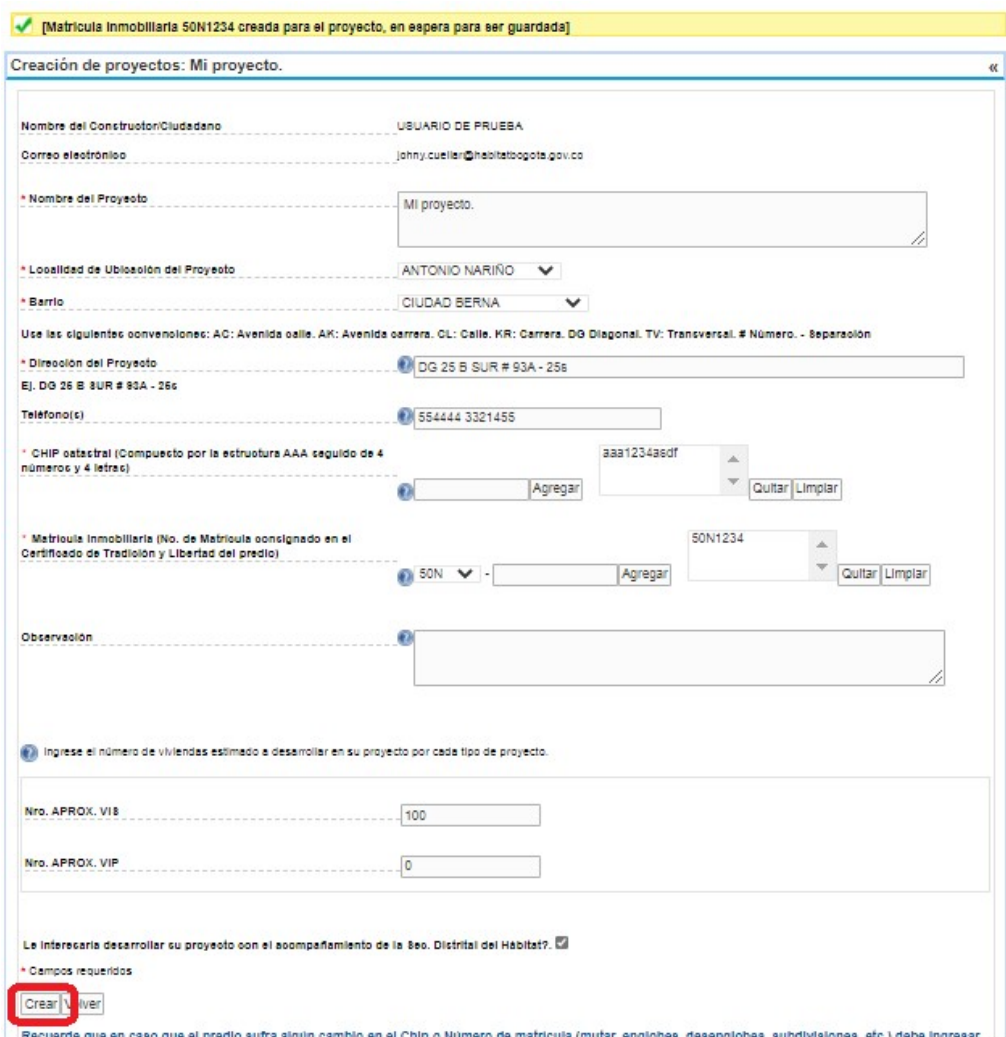

Nota: Además de la cantidad de viviendas VIS, VIP y NO VIS, el sistema le preguntará la cantidad de BIC (Bienes de Interés Cultural) y SIC (Sector de Interés Cultural) que tiene el proyecto. Si su proyecto no tiene este tipo de viviendas, por favor cargue el valor "0".

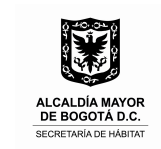

#### 3. Selección del Servicio

Haga clic en el vínculo Abrir, en la fila donde está el proyecto creado

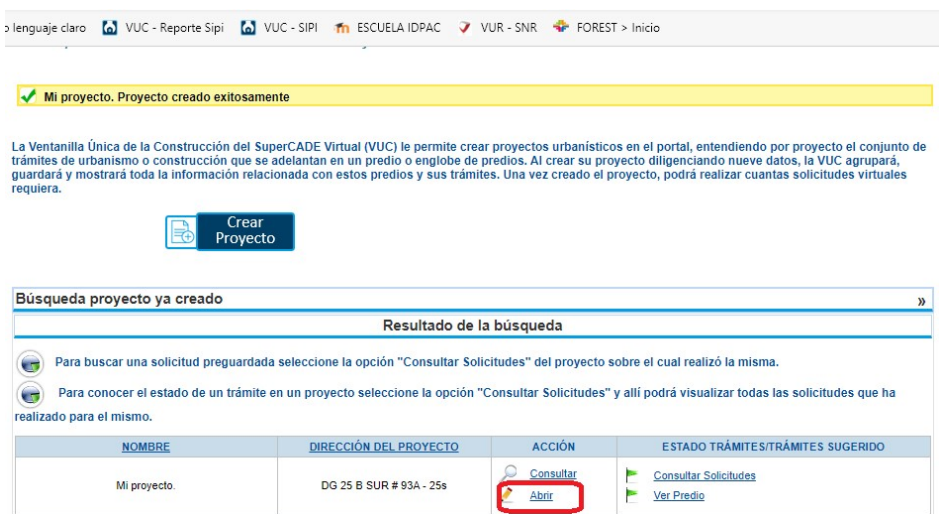

En la sección llamada Trámites – Licencia de Construcción, haga clic en la casilla de la izquierda del nombre Informe de Preventa

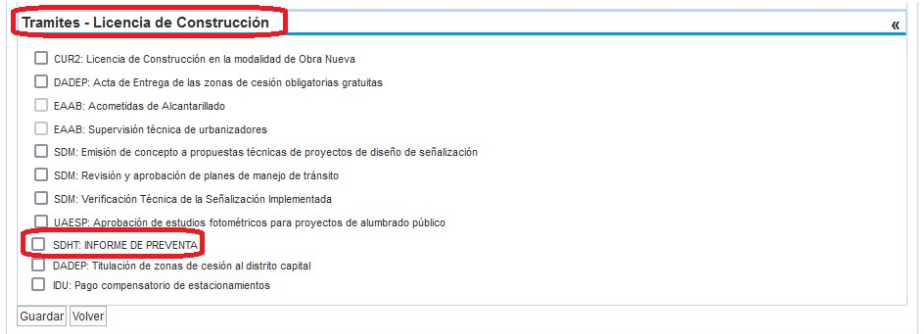

Haga clic en el vínculo llamado Formato Presupuesto Financiero para descargar dicho formato, llenarlo y más adelante cargarlo dentro de los documentos requeridos.

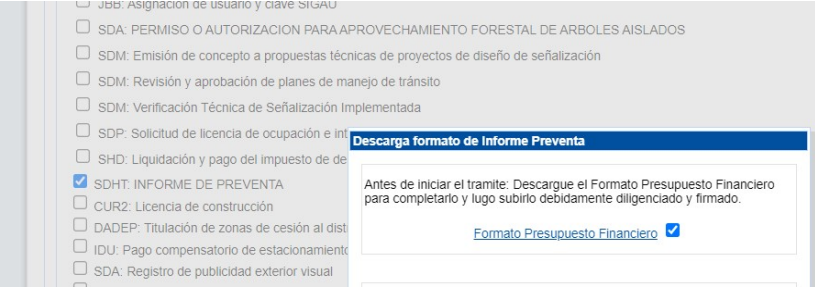

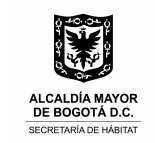

Luego, haga clic en el recuadro pequeño del lado derecho del vínculo

Luego, haga clic en el botón Aceptar, para avanzar

Luego, haga clic en el botón Guardar

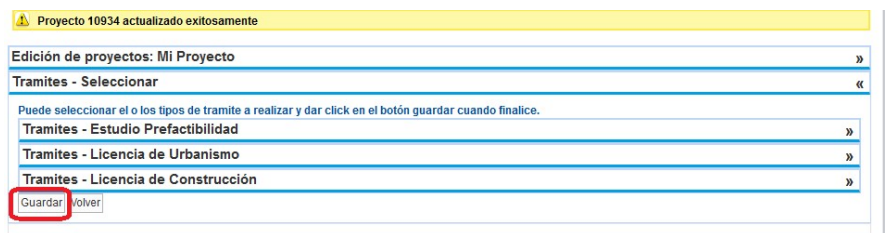

#### 4. Carga de documentos

Nota: para los proyectos NO VIS, **solo requiere adjuntar la memoria descriptiva del proyecto.**

En el título llamado Trámites Seleccionados haga clic en la sigla SDHT

Luego, haga clic sobre el nombre Informe de Preventa

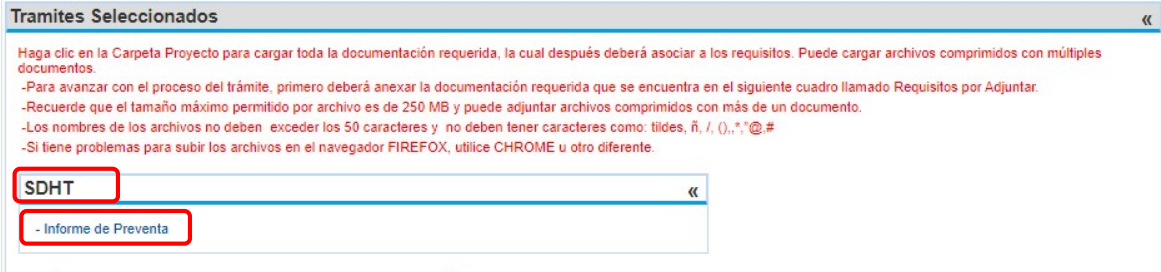

Haga clic en el botón Carpeta Proyecto.

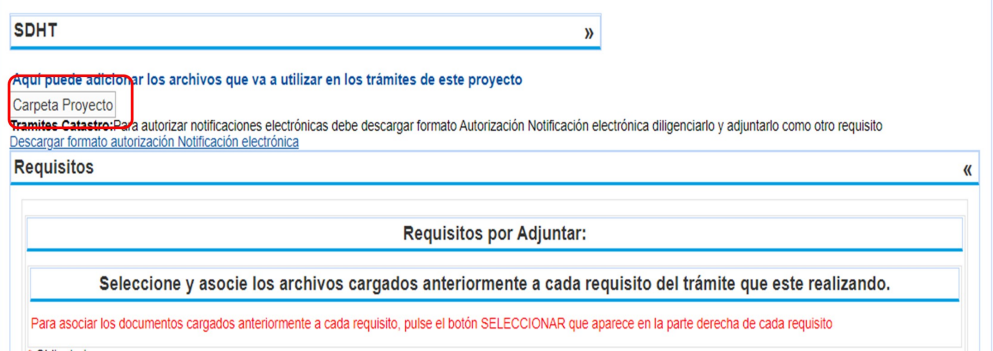

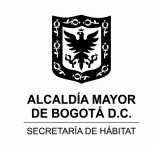

Recuerde antes de cargar los archivos:

- 1. Que los archivos no superen el peso de 250 MB.
- 2. Que los nombres de los archivos sean cortos (3 palabras por nombre aproximadamente)
- 3. Que los nombres de los archivos no tengan espacios al final.
- 4. Que los archivos estén en los formatos permitidos que el sistema dice.
- 5. Si persiste la situación, inténtelo con otro navegador como Mozilla o Edge

6. Si tiene la posibilidad, inténtelo con otro computador porque el que está usando tiene alguna característica desconocida que impide que cargue los archivos.

En la pantalla que le aparece, haga clic en el botón Agregar Archivo.

Luego, seleccione cada uno de los archivos y haga clic en el botón Abrir hasta que cargue todos los documentos.

Al final, haga clic en el botón Cerrar

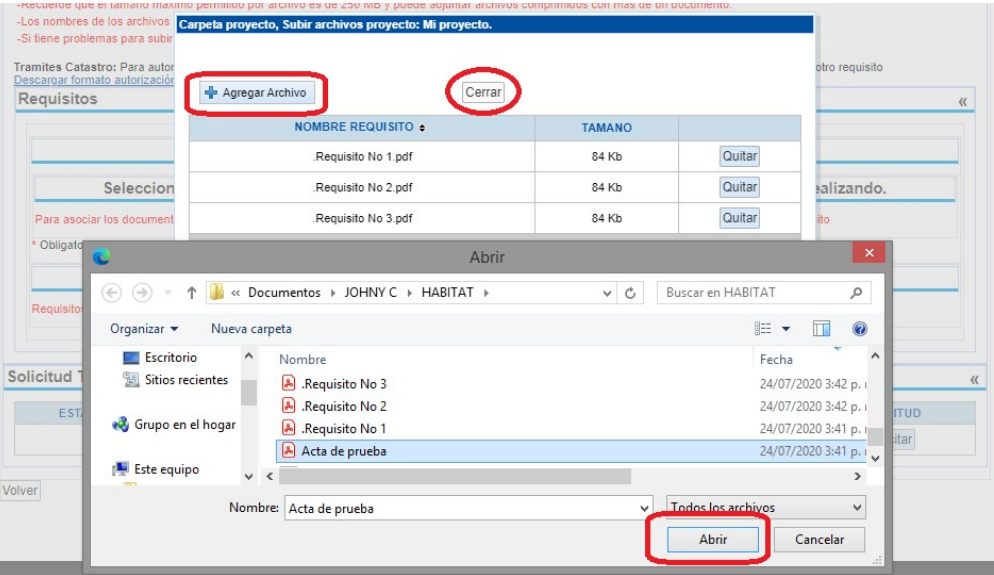

Nota: Los documentos que debe cargar en esta sección son:

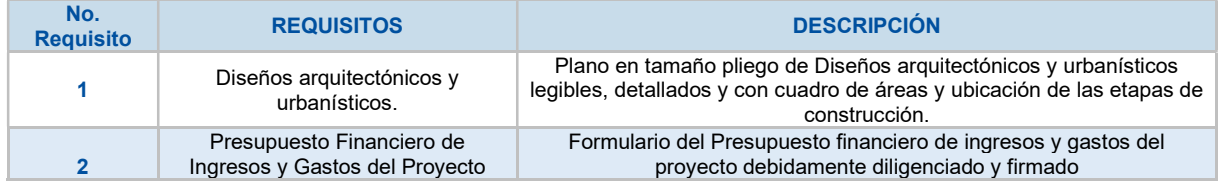

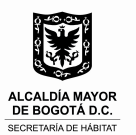

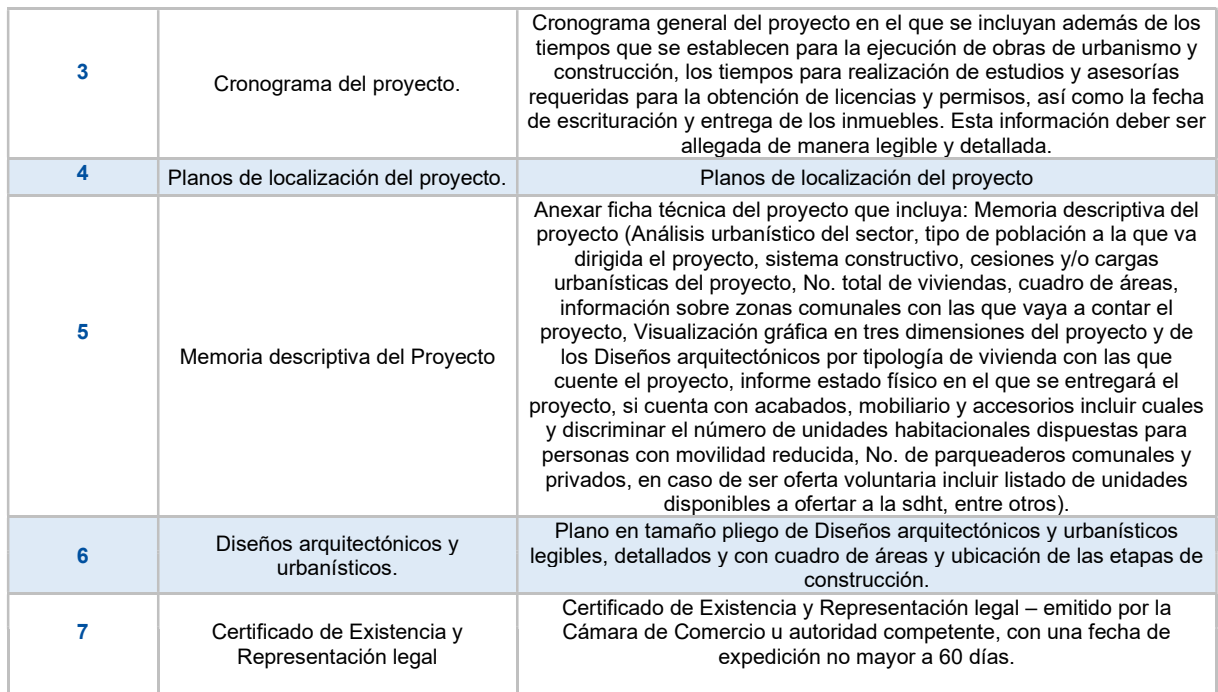

#### 5. Selección y Asociación de Documentos a Requisitos

Haga clic en el botón Seleccionar de la parte de la derecha de cada requisito para asociar el documento respectivo.

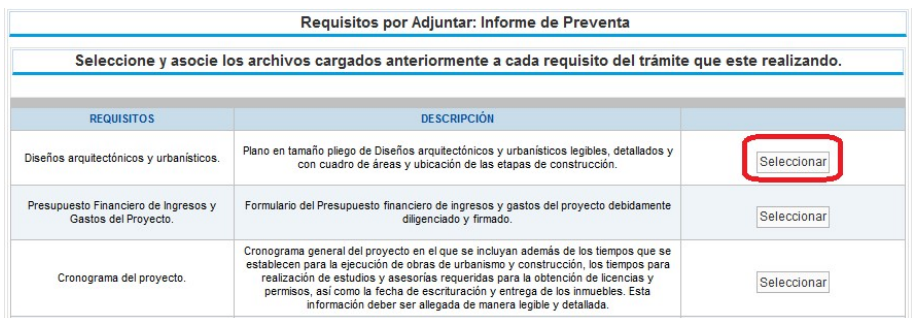

Luego, haga clic en el botón Seleccionar del documento que va a asociar con el requisito.

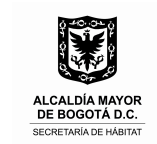

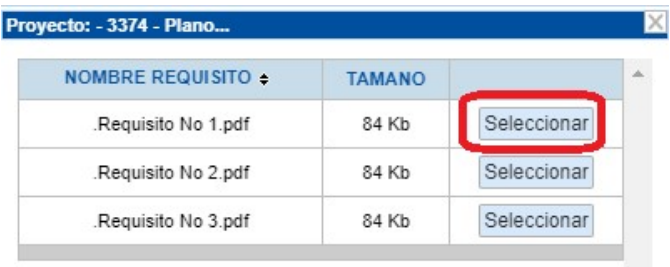

Cuando termine de seleccionar los documentos y asociarlos a los requisitos. Haga clic en el botón Solicitar, de la parte de abajo a la derecha.

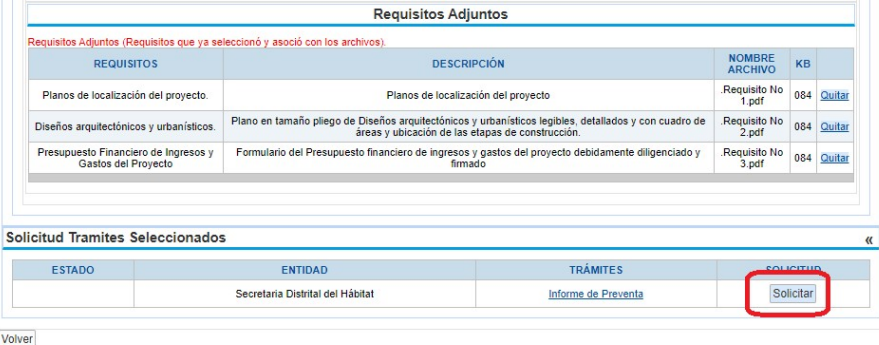

#### 6. Llenado de Formulario de Solicitud

Ingrese la información en los diferentes campos de cada una de las secciones que se presentan.

Nota: Si en la segunda casilla "¿ya inicio preventas y desea ofertar voluntariamente vivienda VIP y VIS?" la opción marcada es SI, deberá diligenciar la información solo de las unidades de vivienda que va a ofertar .

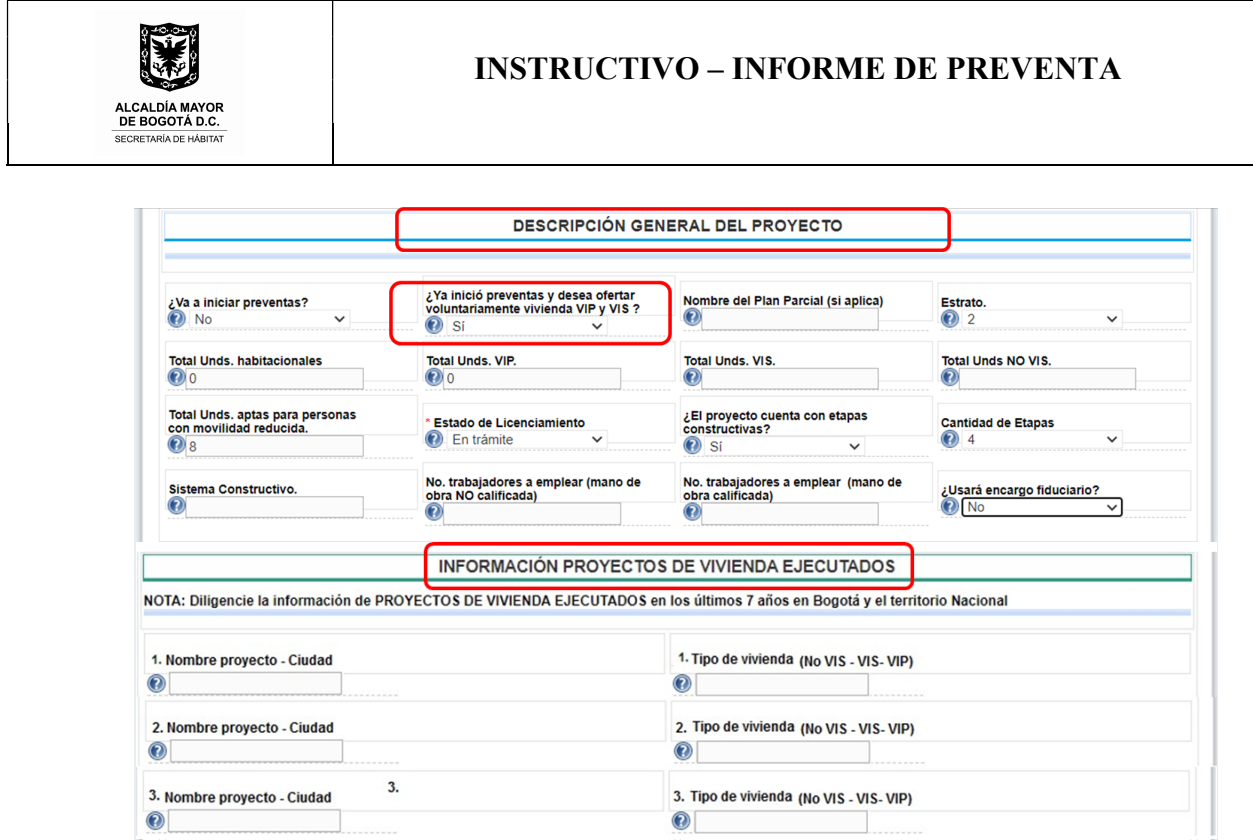

En la siguiente sección, después de ingresar la información, haga clic en el botón Adicionar de la parte de abajo a la derecha para guardar la información y repita el paso por cada etapa con las que cuente el proyecto.

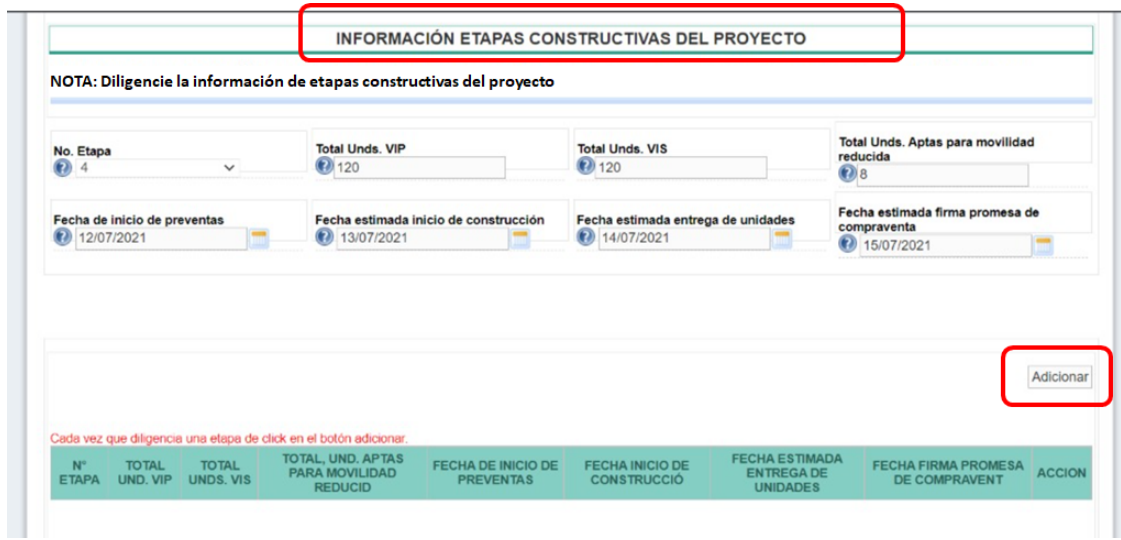

En la siguiente sección, después de ingresar la información, haga clic en el vínculo Adicionar de la parte de abajo a la derecha para guardar la información y repita el paso por cada unidad de vivienda tipo con la que cuente el proyecto.

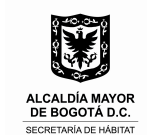

### INSTRUCTIVO – INFORME DE PREVENTA

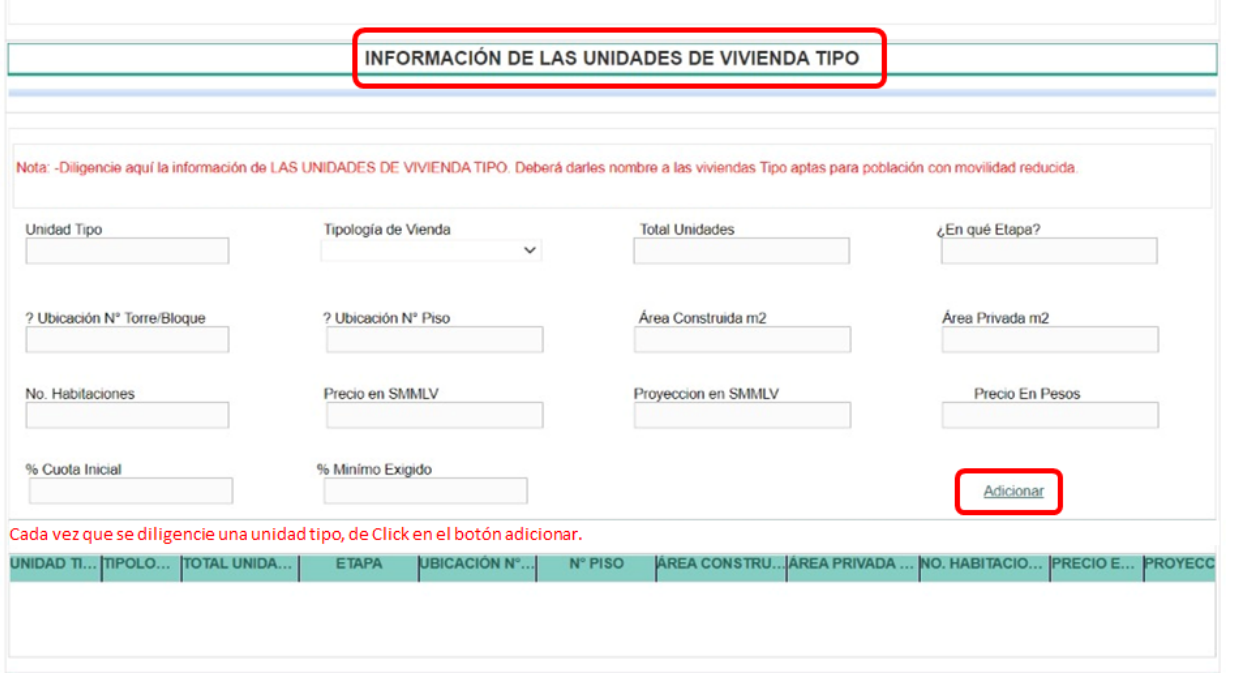

#### 7. Envío del Informe de Preventa

El recuadro que aparece antes del envío del informe de preventa, llamado Requisitos Adjuntos es el cuadro resumen con la información que cargó con anterioridad, confirme en la parte derecha que haya subido todos los documentos y que los haya asociado a los requisitos antes de finalizar.

Para finalizar y enviar la solicitud, haga clic en el botón enviar de la parte de abajo a la izquierda.

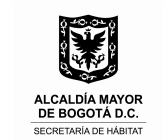

## INSTRUCTIVO – INFORME DE PREVENTA

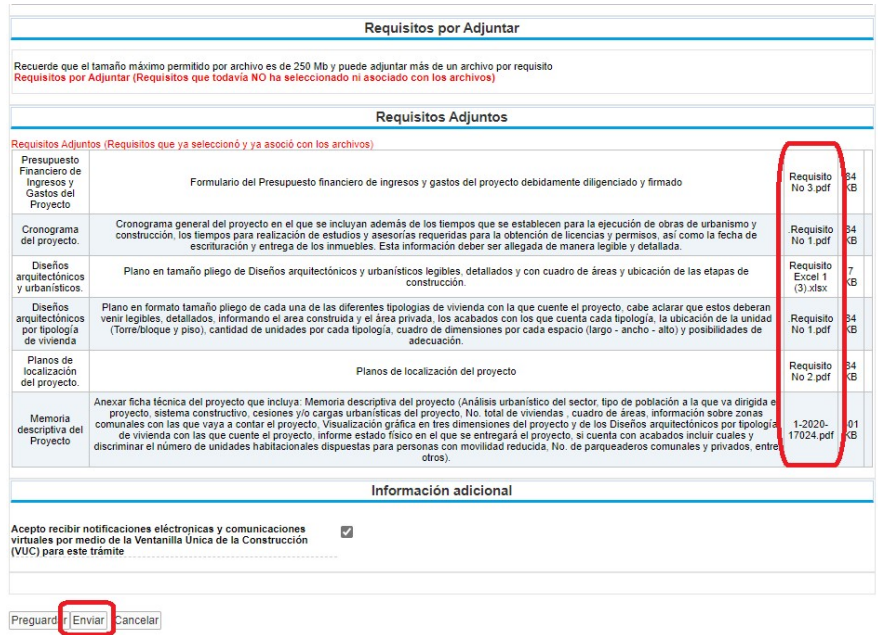

El sistema le mostrará una confirmación como la siguiente y le enviará un correo electrónico.

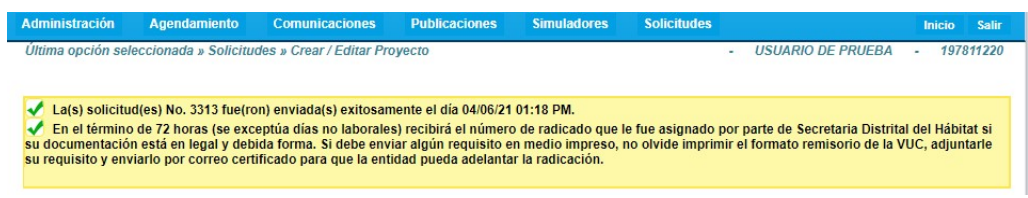

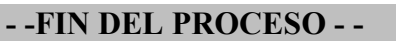